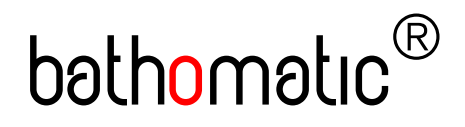

# bath<mark>o</mark>matic® **Web Server Installation Guide – rev. 001**

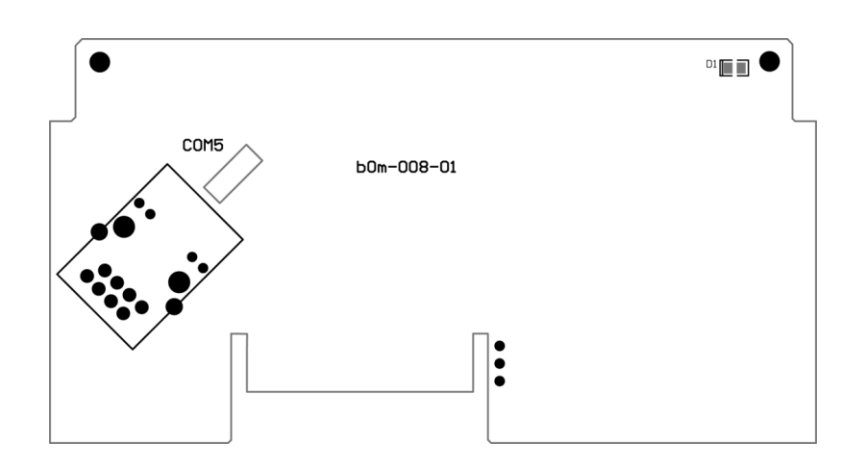

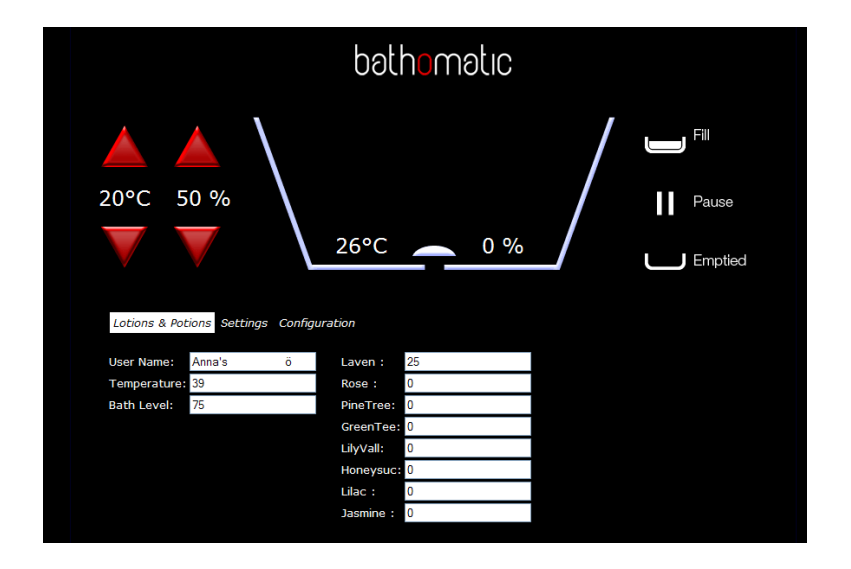

### **Contents**

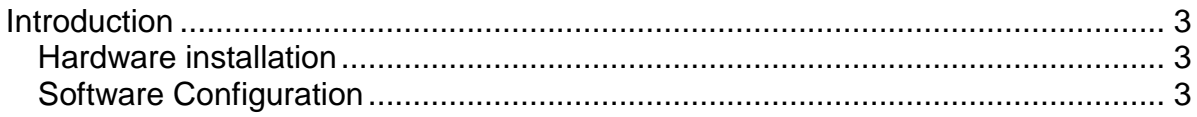

## <span id="page-2-0"></span>**Introduction**

The Web Server board bom-008-01 allows connection between bathomatic<sup>®</sup> and the LAN. The correct configuration of this board is critical for the remote control of bathomatic<sup>®</sup> and the instructions below will help you in the configuration process.

### <span id="page-2-1"></span>*Hardware installation*

- 1. Turn power OFF
- 2. Remove bom master controller cover
- 3. Insert Web Server board bom-008-01
- 4. Connect COM5 to LAN via standard CAT5 cable
- 5. Turn power ON

#### <span id="page-2-2"></span>*Software Configuration*

- 1. Find bathomatic's IP address
	- a. Use an IP Scanner from a PC connected on the same network as bathomatic®
	- or
- b. Scan the network with our " $Q$  devices" for iPhone which is free from Apple Store. This is an easy option when you have iPhone (iPod Touch) connected via WiFi on the same network as bathomatic<sup>®</sup>
- 2. Access bathomatic $^{\circledR}$  via LAN. Type the IP address of the bathomatic $^{\circledast}$  into the browser address bar<sup>1</sup> and the bathomatic® web page will appear. From this page you can gain full control over bathomatic® . From running a bath to new settings, renaming user presets and settings to IP configuration Changes.
- 3. IP configuration Changes. The bathomatic<sup>®</sup> Network Board is on DHCP by default, but the IP address can be made static. Once you access the bathomatic® web server you need to enter "Configuration" 2 by typing the default User Name "admin" and Password "b4th0mat1c".

Here you can make and save your desired settings

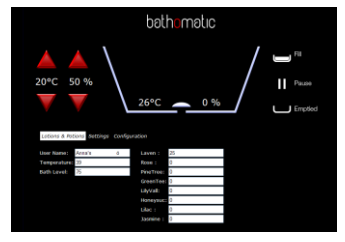

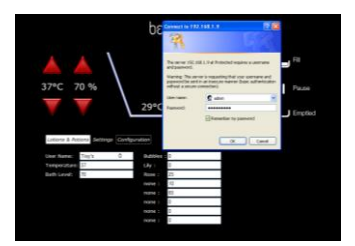

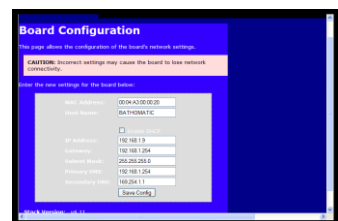

1 1 Example http://192.168.1.9

 $2$  Only attempt Configuration changes if you are an advanced user